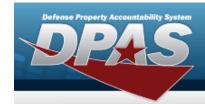

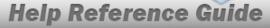

### **Search for a Requisition — Order**

#### **Overview**

The Maintenance and Utilization module Requisition process provides the ability to create, update, inquiry, or delete Requisition information.

#### **Navigation**

Requisition > ILS-S > Order > Requisition Search page

#### **Procedures**

#### Search for a Requisition — Order

One or more of the Search Criteria fields can be entered to isolate the results. By default, all

results are displayed. Selecting at any point of this procedure returns all fields to the default "All" setting.

1. Use the Work Queue or Search Criteria grid to generate results.

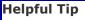

Select sto close the Work Queue. The **Work Queue** grid closes to the left of the Search page.

Select to open the Work Queue. The **Work Queue** grid opens on the top of the Search page.

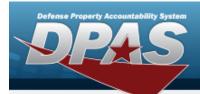

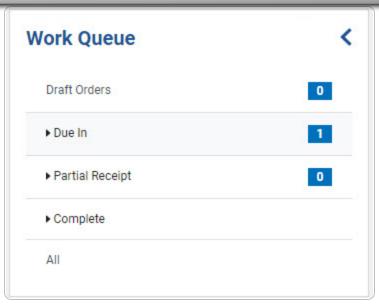

• Select the desired criteria. The selected criteria appears in the Search Results grid.

OR

Select next to the desired criteria. *Additional options become available.* 

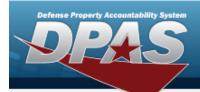

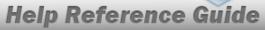

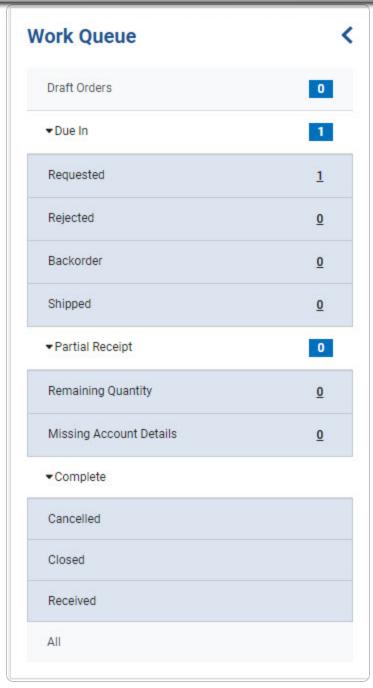

• Select the desired criteria. The selected criteria displays in the Search Results grid.

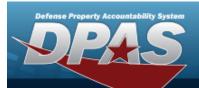

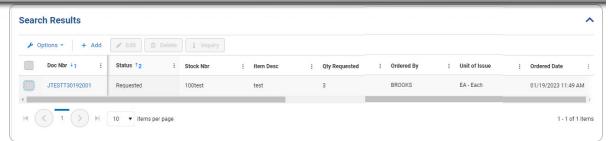

#### Search Criteria

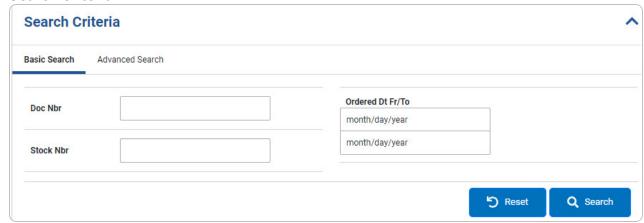

#### **Helpful Tip**

The Search Criteria grid defaults to close when entries generated based on the Work Queue criteria appear in the Search Results grid.

Work Queue entries automatically appear in the Search Results grid if available.

Select to open the Search Criteria grid. The **Search Criteria** grid opens.

Select to close the Search Criteria grid. The **Search Criteria** grid closes.

• Select . The results display in the **Requisition Search Results** grid.

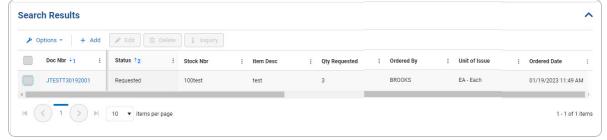

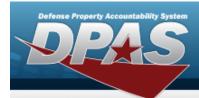

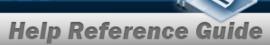

#### OR

Select the Advanced Search tab.

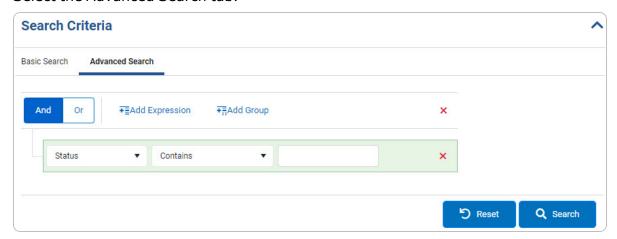

#### **Delete a Row**

• Select Q search . The results appear in the **Requisition Search Results** grid.

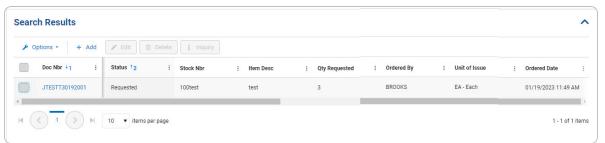

#### **Review the Requisition Details**

Select the Doc NBR hyperlink. The **Requisition Review** page appears.

#### **View the Requisition Inquiry**

1. Click to select the entry. The Doc NBR is highlighted, and becomes available.

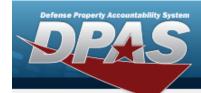

#### Note

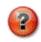

i Inquiry

becomes available when the Status is "Requested" or "Cancelled".

2. Select Inquiry pop-up window appears.

# •

#### Your inquiry has been sent:

For future reference, details of this and other updates are available on the requisition history tab.

#### Note

To view the inquiry, select the requisition history tab hyperlink or select the Doc NBR hyperlink. The **Requisition Review** page appears. Select the History tab to view the inquiry.

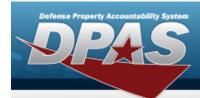

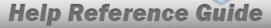

### **Add a Requisition Order**

#### **Navigation**

Requisition > ILS-S > Order > Requisition Search > + Add > Add Requisition page

#### **Procedures**

#### **Add a Requisition Order**

Selecting at any point of this procedure removes all revisions and closes the page.

Selecting at any point of this procedure removes all revisions and closes the page. Selecting save retains the information. **Bold** numbered steps are required.

1. Select Add . The **Add Requisition** page appears.

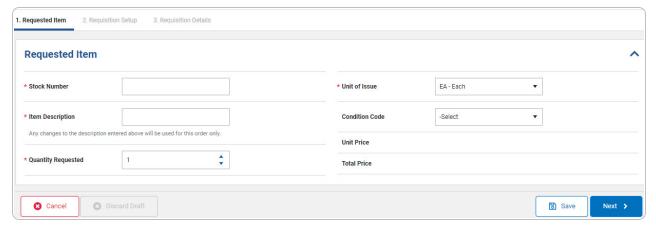

- 2. Complete the Requested Item grid.
  - **A.** Enter the Stock Number in the field provided. *This is a 15 alphanumeric character field.*

7

- **B.** Enter the Item Description in the field provided. *This is a 256 alphanumeric character field.*
- **C.** Use \* to choose the Quantity Requested.

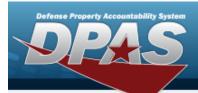

- **D.** Use \* to select the Unit of Issue.
  - Select . The Requisition Setup tab opens.
- E. OR

Select the Requisition Setup tab.

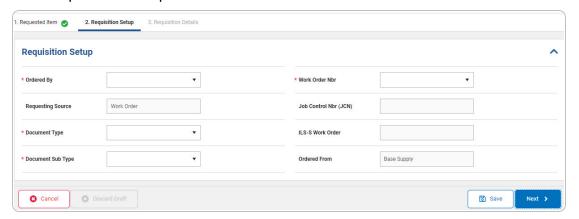

- a. Complete the Requisition Setup grid.
  - **1.** Use \* to select the Ordered By.
  - 2. Use \* to select the Document Type.
  - **3.** Use \* to select the Document Sub Type.
  - **4.** Use \* to select the Work Order Nbr.
    - Select . The Requisition Details tab opens.
  - 5.

#### OR

Select the Requisition Details tab.

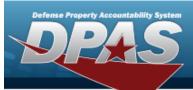

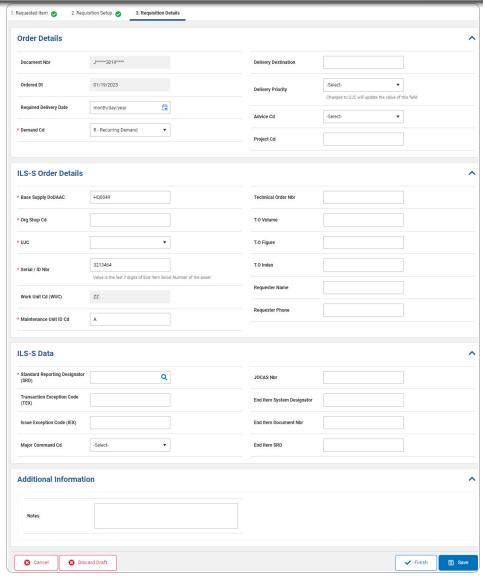

- A. Complete the Order Details grid.
  - **a.** Use \* to select the Demand Cd.
- B. Complete the ILS-S Order Details grid.
  - **a.** Enter the Base Supply DoDAAC in the field provided. This is a 6 alphanumeric character field.
  - **b.** Enter the ORG SHOP CD in the field provided. *This is a 5 alphanumeric character field.*

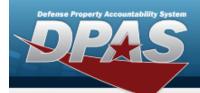

- **c.** Use \* to select the UJC.
- **d.** Enter the Serial/ID NBR in the field provided. *This is a 30 alphanumeric character field.*
- **e.** Enter the Maintenance Unit ID CD in the field provided. This is a 1 alphanumeric character field.
- C. Complete the ILS-S Data grid.
  - a. Enter the Standard Reporting Designator (SRD), or use to browse for the entry. This is a 3 alphanumeric character field.
- D. Complete the Additional Information grid.
- 3. Select Discard Draft . The **Delete Confirmation** pop-up window appears.
- 4. Select . The information is saved.

# Note Requisition Records that are saved but not finished appears in the Search Results grid with a "Draft Orders" status.

To view the saved requisition without selecting , select the Requisition hyperlink at the top left hand corner. The **Requisition Search** — **Order** page appears and the information displays in the Search Results grid.

5. Select . The **Requisition Search** — **Order** page appears and the information displays in the Search Results grid.

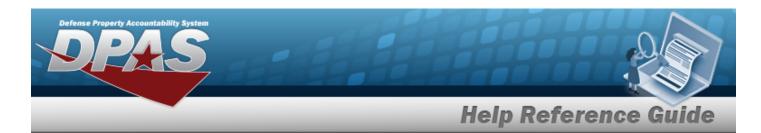

### **Review the Requisition Details**

#### **Navigation**

Requisition > ILS-S > Order > Search Criteria > Search Results > Doc

NBR hyperlink > Requisition Review page

#### **Procedures**

#### **Review the Requisition Details**

1. Select the Doc NBR hyperlink. The **Requisition Review** page appears.

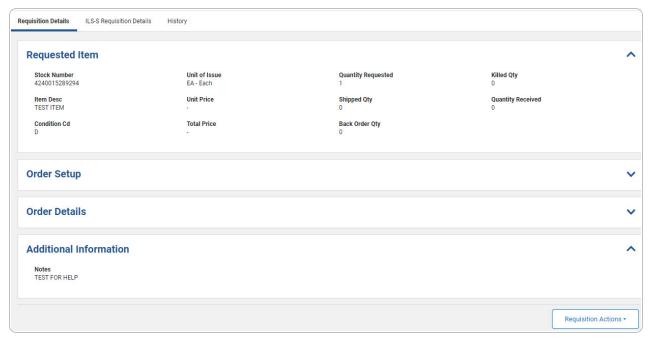

- 2. Verify the Requisition Details tab.
  - A. Verify the Requested Item panel.
  - B. Verify the Order Setup panel

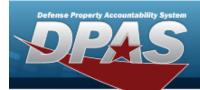

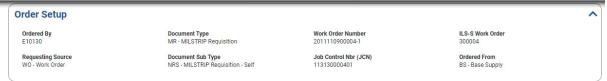

C. Verify the Order Details panel.

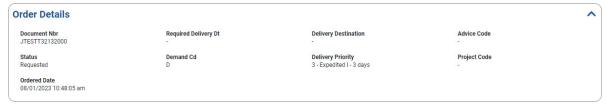

- D. Verify the Additional Information panel.
- 3. Select the ILS-S Requisition Details tab.

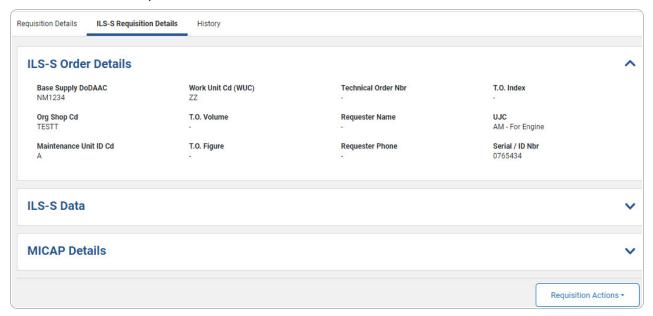

- A. Verify the ILS-S Order Details panel.
- B. Verify the ILS-S Data panel.

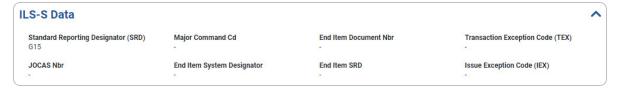

C. Verify the ILS-S Due Out Status Updates panel.

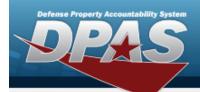

ILS-S Due Out Status Updates

Due Out Of Out Status Cod

Est Delivery D1

Supply Status Cd

#### Note

The ILS-S Due Out Status Updates panel appears when the Requisition status is in "Backorder".

- a. Verify the Due Out QTY.
- b. Verify the Due Out Status CD.
- c. Verify the Est Delivery DT.
- d. Verify the Supply Status CD.
- D. Verify the MICAP Details panel.

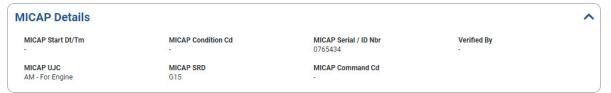

4. Select the History tab.

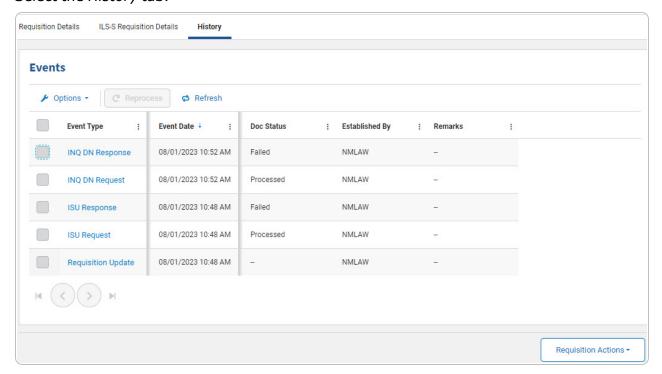

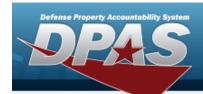

A. Select next to the desired Event Type record. *The Event Type is highlighted, and becomes available.* 

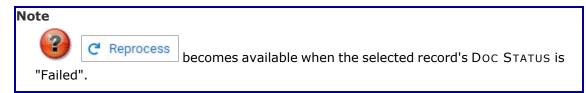

- B. Select C Reprocess Confirmation pop-up window appears.
- C. Select Refresh. The Events grid refreshes.
- D. Select the Event Type hyperlink. *The selected Event Details slide-out window appears.*
- 5. Select Requisition Actions The Requisition Actions appear in a drop-down.

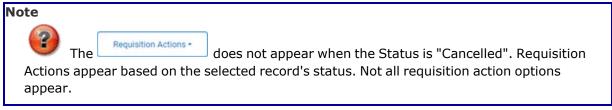

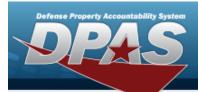

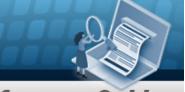

#### Requisition Actions -

Receive

Resubmit ISU

Cancel Requisition

Update Requisition

TRN Update

DIFM Detail Change

Due Out Cancellation

Due In From Maintenance (DFM)

MICAP Updates (NOR)

- A. Select Receive . The **Receiving** slide-out window appears.
- B. Select Resubmit ISU. The **Resubmit Requisition** pop-up window appears.
- C. Select Cancel Requisition . The Cancel Requisition pop-up window appears.
- D. Select Update Requisition . The **Requisition Update** slide-out window appears.
- E. Select TRN Update . The TRN Update slide-out window appears.
- F. Select DIFM Detail Change . The **Maintenance Detail Change** slide-out window appears.
- G. Select Due Out Cancellation . The **Due Out Cancellation (DOC)** slide-out window appears.

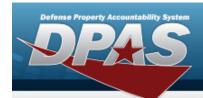

- H. Select Due In From Maintenance . The Due In Detail Updates (DIT) slide-out window appears.
- I. Select MICAP Updates (NOR). The MICAP Updates (NOR) slide-out window appears.

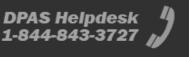

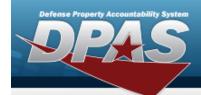

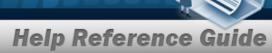

### **Receive a Requisition Order**

#### **Navigation**

Maintenance > Requisition > Requisition > Search Results > Doc Nbr hyperlink > Requisition Actions \* > Receive > Receiving slide-out window

#### **Procedures**

#### **Receive a Requisition Order**

Selecting at any point of this procedure removes all revisions and closes the page.

1. Select Receive . The **Receiving** slide-out window appears.

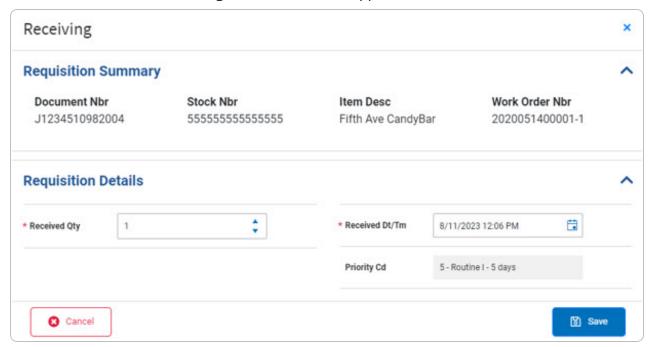

- 2. Verify the Requisition Summary grid.
- 3. Update the Requisition Details grid.
- 4. Select The **Requisition Review** page reappears and the updated information appears throughout the Requisition Review and/or in the Events grid.

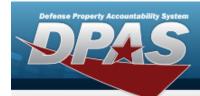

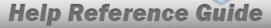

### **Resubmit a Requisition Order**

#### **Navigation**

Requisition > ILS-S > Order > Search Criteria > Search Results > Doc

NBRhyperlink > Resubmit ISU > Resubmit Requisition slide-out window

#### **Procedures**

#### **Resubmit a Requisition Order**

Selecting at any point of this procedure removes all revisions and closes the page. **Bold** numbered steps are required.

1. Select Resubmit ISU . The **Resubmit Requisition** page appears.

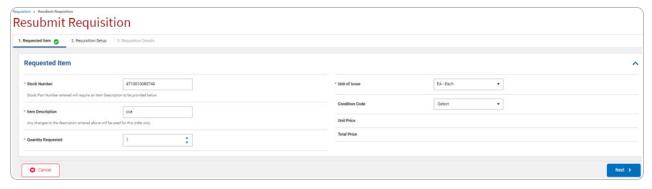

- 2. Update the Requested Item grid.
  - **A.** Update the Stock Number, entering in the revised number in field provided. *This is a 15 alphanumeric character field.*
  - **B.** Update the Item Description, entering the revised description in the field provided. *This is a 256 alphanumeric character field.*
  - **C.** Update the Quantity Requested, using \*\* to choose the revised quantity.
  - D. Update the Unit of Issue, using \* to select the desired unit.

    Select Next > . The Requisition Setup tab opens.

E.

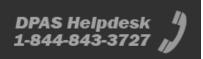

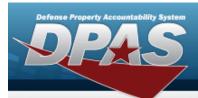

#### OR

Select the Requisition Setup tab.

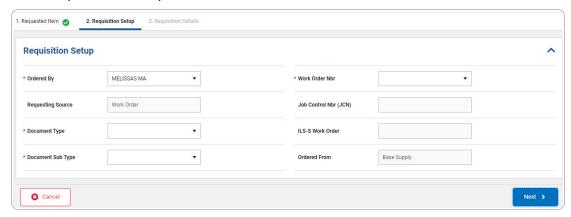

- a. Update the Requisition Setup grid.
  - **1.** Update the Ordered By, using \* to select the desired entry.
  - **2.** Update the Document Type, using \* to select the desired type
  - **3.** Update the Document Sub Type, using \* to select the desired SUB type.
  - 4. Update the Work Order Nbr, using \* to select the desired number.

    Select Next > . The Requisition Details tab opens.

    5.
    - \_

OR

Select the Requisition Details tab.

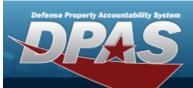

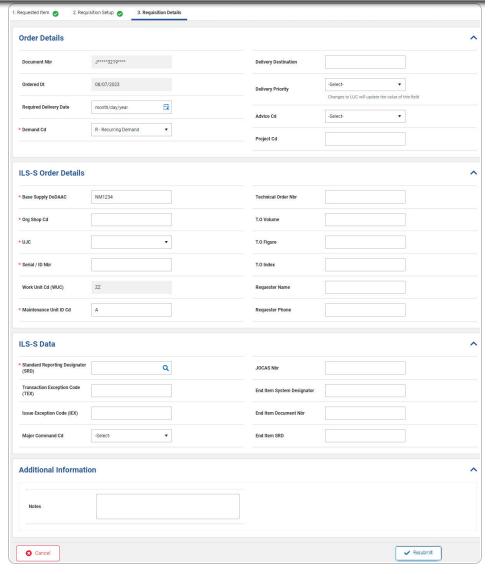

- A. Complete the Order Details grid.
  - **a.** Update the Demand Cd, using \* to select the desired code.
- B. Complete the ILS-S Order Details grid.
  - **a.** Update the Base Supply DoDAAC, entering the revised code in the field provided. *This is a 6 alphanumeric character field.*
  - **b.** Update the ORG SHOP CD, entering the revised code in the field provided. *This is a 5 alphanumeric character*

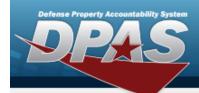

field.

- **c.** Update the UJC, using \* to select the desired code.
- **d.** Update the Serial/IDNBR, entering the revised number in the field provided. *This is a 30 alphanumeric character field.*
- **e.** Update the Maintenance Unit ID CD, entering the revised code in the field provided. *This is a 1 alphanumeric character field.*
- C. Complete the ILS-S Data grid.
  - a. Update the Standard Reporting Designator (SRD), using to browse for the revised entry. This is a 3 alphanumeric character field.
- D. Complete the Additional Information grid.
- 3. Select . The **Requisition Search Order** page appears and the information displays in the Search Results grid.

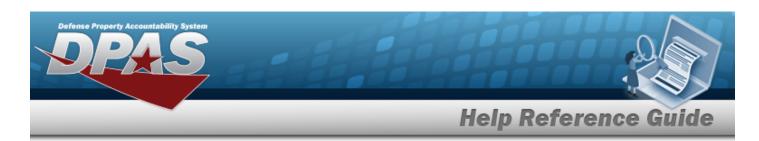

### **Cancel a Requisition Order**

#### **Navigation**

Maintenance > Requisition > Requisition > Search Results > Doc NBR hyperlink >

Requisition Actions \* > Cancel Requisition > Cancel Requisition Order Confirmation pop up window

#### **Procedures**

#### **Cancel a Requisition Order**

Selecting at any point of this procedure removes all revisions and closes the page. **Bold** numbered steps are required.

1. Select Cancel Requisition . The Cancel Requisition pop-up window appears.

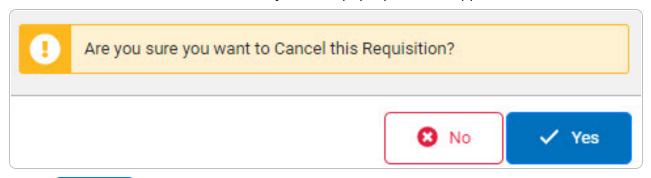

2. Select "Cancelled" in the Search Results grid.

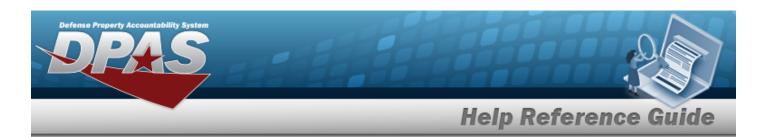

### **Update a Requisition Review**

### **Navigation**

Maintenance > Requisition > Requisition > Search Results > Doc NBR hyperlink > Requisition Actions > Update Requisition > Requisition Update slide-out window

#### **Procedures**

#### **Update a Requisition Review**

Selecting

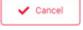

at any point of this procedure removes all revisions and closes the page.

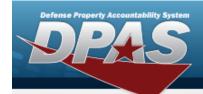

1. Select Update Requisition Lipidate slide-out window appears.

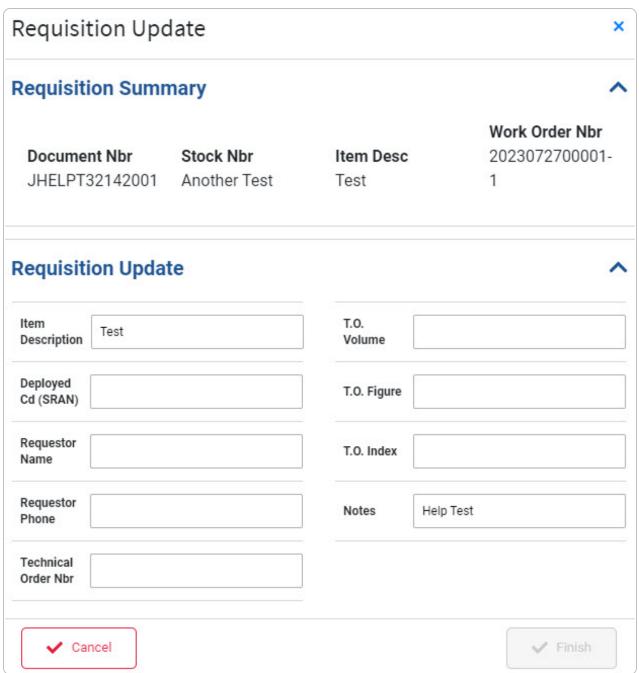

- 2. Update the Requisition Summary grid.
- 3. Update the Requisition Update grid.

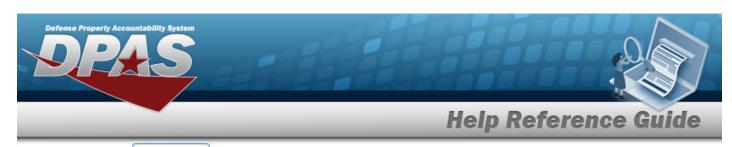

4. Select . The **Requisition Review** page reappears and the updated information appears throughout the Requisition Review and/or in the Events grid.

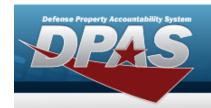

### **Update a TRN**

### **Navigation**

Maintenance > Requisition > Requisition > Search Results > Doc Nbr hyperlink > Requisition Actions\* > TRN Update > TRN Update slide-out window

#### **Procedures**

#### **Update a TRN**

Selecting at any point of this procedure removes all revisions and closes the page.

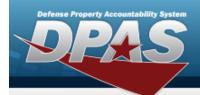

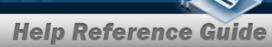

1. Select TRN Update . The TRN Update slide-out window appears.

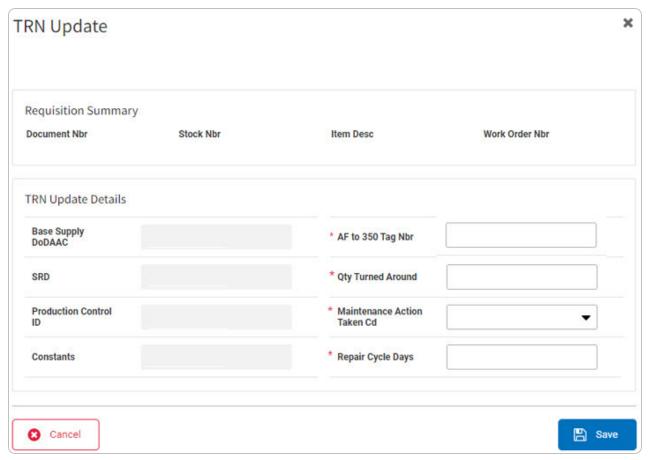

- 2. Verify the Requisition Summary grid.
- 3. Update the TRN Update Details grid.
  - **1.** Update the AF to 350 Tag NBR, entering the revised tag number in the field provided. *This is a 6 numeric character field.*
  - **2.** Update the QTY Turned Around, entering the revised quantity in the field provided. *This is a 1 numeric character field.*
  - **3.** Update the Maintenance Action Taken Cd, using \* to select the desired code.
  - **4.** Update the Repair Cycle Days, entering the revised days in the field provided. *This is a 3 alphanumeric character field.*
- 4. Select The **Requisition Review** page reappears and the updated information appears throughout the Requisition Review and/or in the Events grid.

27

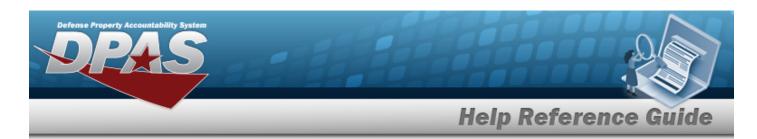

### **Update a Maintenance Detail Change**

#### **Navigation**

Maintenance > Requisition > Requisition > Search Results > Doc NBR hyperlink > Requisition Actions > DIFM Detail Change > Maintenance Detail Change slide-out window

#### **Procedures**

#### **Update a Maintenance Detail Change**

Selecting at any point of this procedure removes all revisions and closes the page.

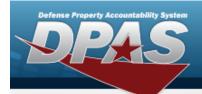

1. Select DIFM Detail Change . The **Maintenance Detail Change** slide-out window appears.

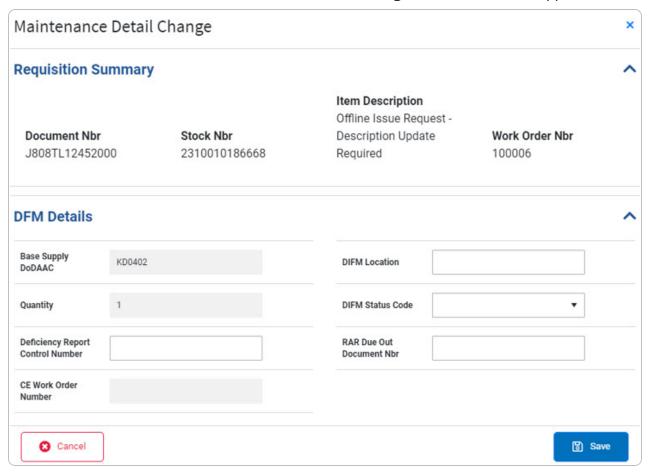

- 2. Verify the Requisition Summary grid.
- 3. Update the DFM Details grid.
- 4. Select The **Requisition Review** page reappears and the updated information appears throughout the Requisition Review and/or in the Events grid.

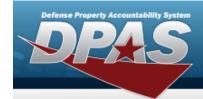

### **Update a Due In Detail (DIT)**

#### **Navigation**

Maintenance > Requisition > Requisition > Search Results > Doc NBR hyperlink >

Requisition Actions\* > Due In From Maintenance > Due In Detail Updates (DIT) slide-out window

#### **Procedures**

#### **Update a Due In Detail (DIT)**

Selecting at any point of this procedure removes all revisions and closes the page.

- 1. Select Due In From Maintenance . The Due In Detail Updates (DIT) slide-out window appears.
- 2. Verify the Requisition Summary grid.
- 3. Update the DIT Updates grid.
- 4. Update the Due Out Mark-For Changes grid.
  - **A.** Update the Serial/IDNBR, entering the revised number in the field provided. *This is a 30 alphanumeric character field.*
  - **B.** Update the Standard Reporting Designator (SRD), using  $^{\mathbf{Q}}$  to browse for the revised entry. This is a 3 alphanumeric character field.
- 5. Select The **Requisition Review** page reappears and the updated information appears throughout the Requisition Review and/or in the Events grid.

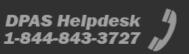

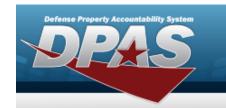

### Cancel a Due Out (DOC)

### **Navigation**

Maintenance > Requisition > Requisition > Search Results > Doc NBR hyperlink >

Requisition Actions \* > Due Out Cancellation > Due Out Cancellation (DOC) slide-out window

#### **Procedures**

#### Cancel a Due Out (DOC)

Selecting at any point of this procedure removes all revisions and closes the page.

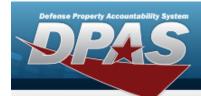

1. Select Due Out Cancellation . The **Due Out Cancellation (DOC)** slide-out window appears.

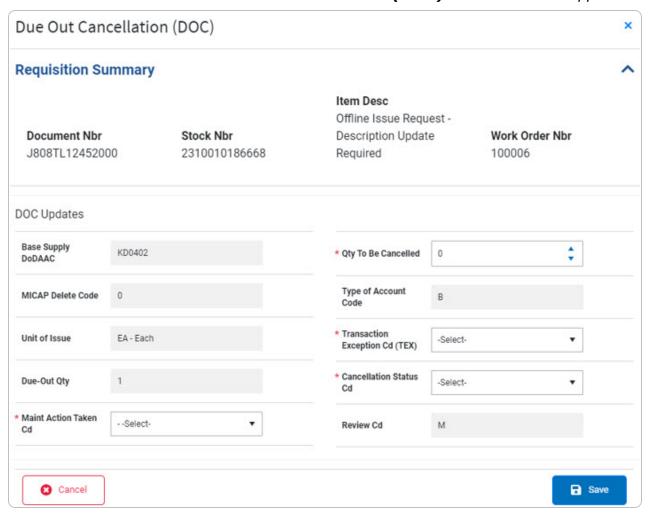

- 2. Verify the Requisition Summary grid.
- 3. Update the DOC Updates grid.
- 4. Select The **Requisition Review** page reappears and the updated information appears throughout the Requisition Review and/or in the Events grid.

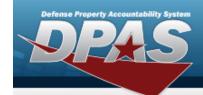

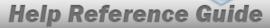

### **Update a MICAP (NOR)**

#### **Navigation**

Maintenance > Requisition > Requisition > Search Results > Doc NBR hyperlink >

Requisition Actions - > MICAP Updates (NOR) > MICAP Updates (NOR) slide-out window

#### **Procedures**

#### **Update a MICAP (NOR)**

Selecting at any point of this procedure removes all revisions and closes the page.

1. Select MICAP Updates (NOR). The MICAP Updates (NOR) slide-out window appears.

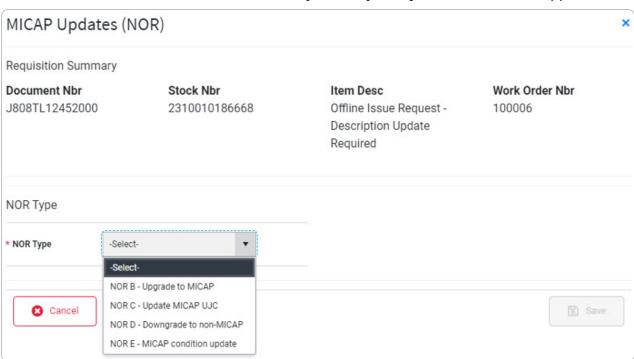

- 2. Verify the Requisition Summary grid.
- 3. Update the NOR Type grid.

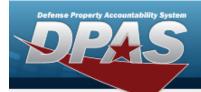

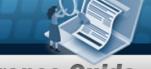

- A. Update the NOR Type, using \* to select the desired code.
  - NOR B & D

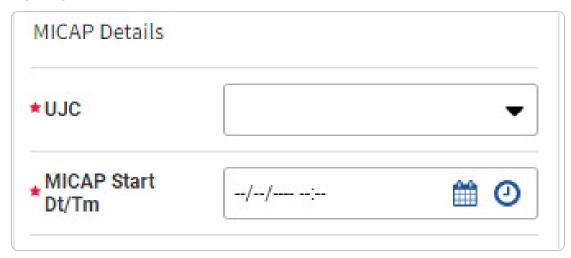

- a. Update the MICAP Details grid.
  - **1.** Update the UJC, using \* to select the desired code.
  - 2. Use (MM/DD/YYYY) in the field provided.
- NOR C

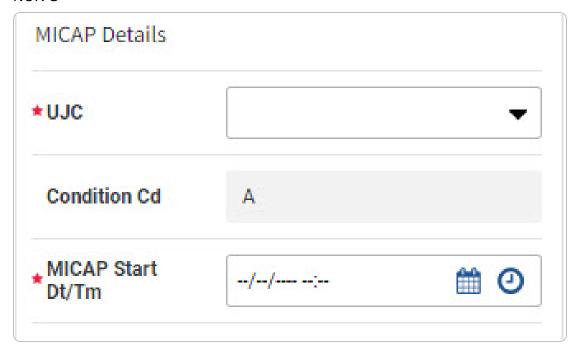

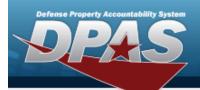

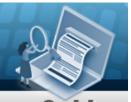

- a. Update the MICAP Details grid.
  - **1.** Update the UJC, using <sup>▼</sup> to select the desired code.
  - 2. Use do to select the MICAP Start DT/Time, or enter the date (MM/DD/YYYY) in the field provided.
- NOR E

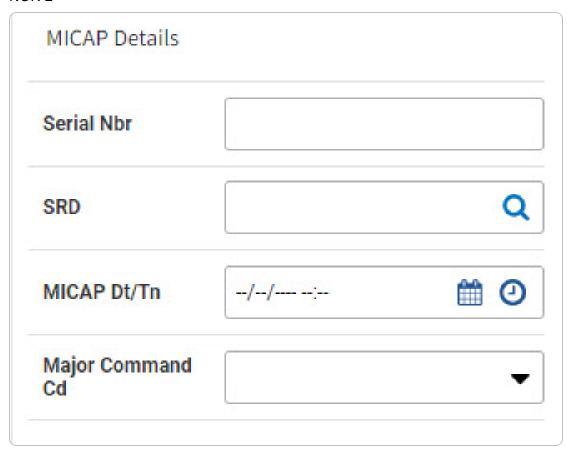

- a. Update the MICAP Details grid.
- 4. Select The **Requisition Review** page reappears and the updated information appears throughout the Requisition Review and/or in the Events grid.

35

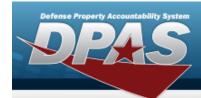

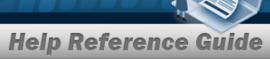

### **Reprocess the Requisition**

### **Navigation**

#### **Procedures**

#### **Reprocess the Requisition**

Selecting at any point of this procedure removes all revisions and closes the page. **Bold** numbered steps are required.

1. Select Reprocess Confirmation pop-up window appears.

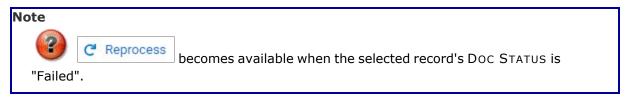

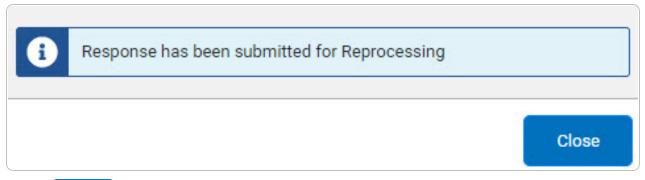

2. Select . The pop-up window closes and returns to the previous page.

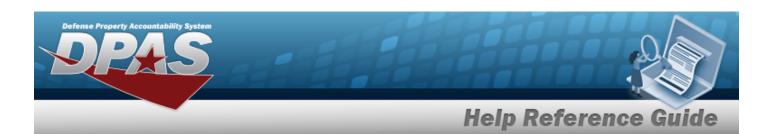

### **View the Requisition Update Event Details**

### **Navigation**

Requisition > ILS-S > Order > Search Criteria > Search Results > Doc NBR hyperlink > Requisition Review > History Tab > Requisition Update hyperlink > Requisition Update slide-out window

#### **Procedures**

#### **View the Requisition Update Event Details**

Selecting at any point of this procedure removes all revisions and closes the page.

1. Select the Requisition Update hyperlink. *The Requisition Update* slide-out window appears.

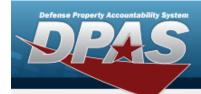

0

0

Requested

#### Requisition Update × **Event Details** Doc Number Update Date Time Established By JTEST232152000 08/03/2023 01:57:25 pm NMLAW **Update Details** Requisition Detail Original Value New Value Ordered Date Time 8/3/2023 1:55:26 PM 8/3/2023 1:57:17 PM

2. Verify the Requisition Update.

Filled Quantity

Denied Quantity

Status

Back Ordered Quantity

- A. Verify the Event Details grid.
- B. Verify the Update Details grid.

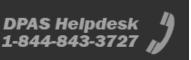

Draft Orders

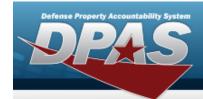

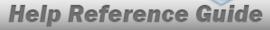

### **View the ISU Request Event Details**

#### **Navigation**

Requisition > ILS-S > Order > Search Criteria > Search Results > Doc NBR hyperlink > Requisition Review > History Tab > ISU Request hyperlink > ISU Request slide-out window

#### **Procedures**

#### **View the ISU Request Event Details**

Selecting at any point of this procedure removes all revisions and closes the page.

1. Select the ISU Request hyperlink. The **ISU Request** slide-out window appears.

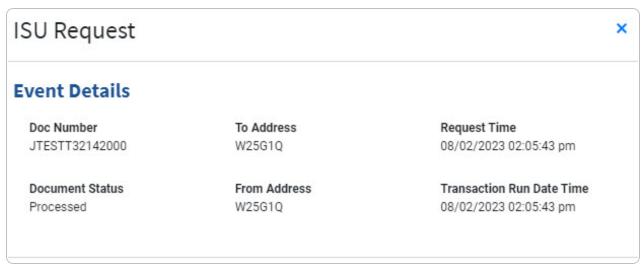

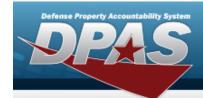

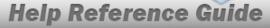

### **View the ISU Response Event Details**

#### **Navigation**

Requisition > ILS-S > Order > Search Criteria > Search Results > Doc NBR hyperlink > Requisition Review > History Tab > ISU Response hyperlink > ISU Response slide-out window

#### **Procedures**

#### **View the ISU Response Event Details**

Selecting at any point of this procedure removes all revisions and closes the page.

1. Select the ISU Response hyperlink. The **ISU Response** slide-out window appears.

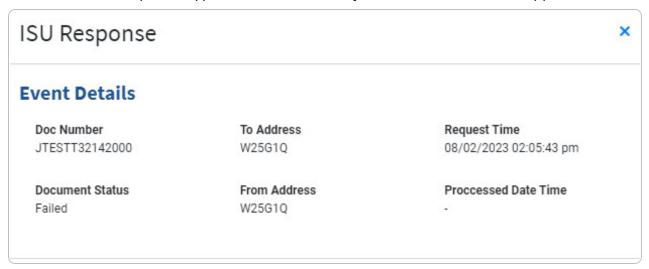

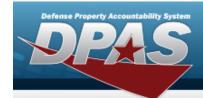

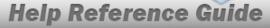

### **View the INQ DN Request Event Details**

#### **Navigation**

Requisition > ILS-S > Order > Search Criteria > Search Results > Doc NBR hyperlink > Requisition Review > History Tab > INQ DN Request hyperlink > INQ DN Request slide-out window

#### **Procedures**

#### View the INQ DN Request Event Details

Selecting at any point of this procedure removes all revisions and closes the page.

1. Select the INQ DN Request hyperlink. The INQ DN Request slide-out window appears.

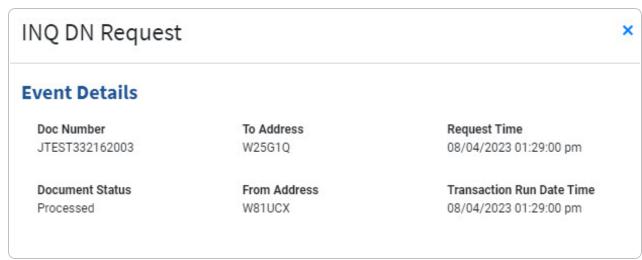

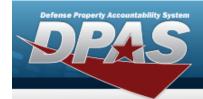

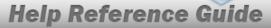

### **View the INQ DN Response Event Details**

#### **Navigation**

Requisition > ILS-S > Order > Search Criteria > Search Results > Doc NBR hyperlink > Requisition Review > History Tab > INQ DNResponse hyperlink > INQ DN Response slide-out window

#### **Procedures**

#### View the INQ DN Response Event Details

Selecting at any point of this procedure removes all revisions and closes the page.

1. Select the INQ DN Response hyperlink. *The INQ DN Response* slide-out window appears.

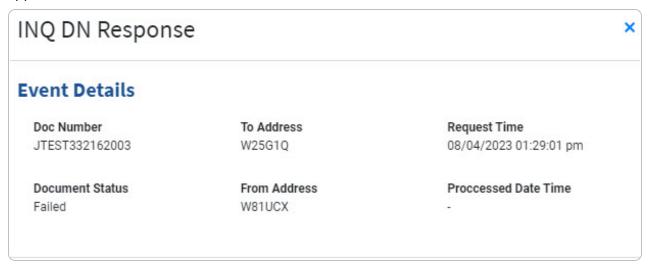

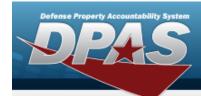

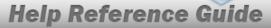

### **Update a Requisition Order**

#### **Navigation**

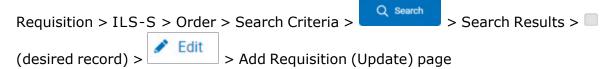

#### **Procedures**

#### **Update a Requisition Order**

Selecting at any point of this procedure removes all revisions and closes the page.

Selecting at any point of this procedure removes all revisions and closes the page. Selecting save retains the information. **Bold** numbered steps are required.

1. Select Little Edit . The Add Requisition (Update) page appears.

Note

Property Edit is not available when the Status is "Requested". Only Requisitions not in "completed" status can be updated.

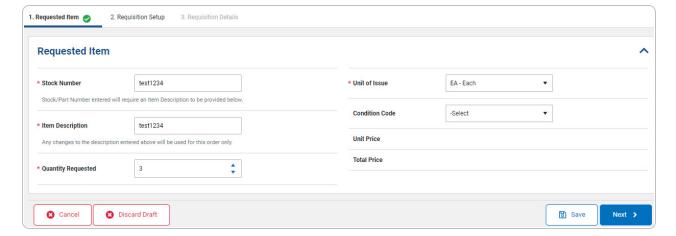

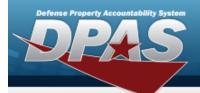

- 2. Complete the Requested Item grid.
  - **A.** Update the Stock Number, entering in the revised number in field provided. *This is a 15 alphanumeric character field.*
  - **B.** Update the Item Description, entering the revised description in the field provided. *This is a 256 alphanumeric character field.*
  - **C.** Update the Quantity Requested, using to choose the revised quantity.
  - **D.** Update the Unit of Issue, using <sup>▼</sup> to select the desired unit.
  - Select . The Requisition Setup tab opens. E.

OR

Select the Requisition Setup tab.

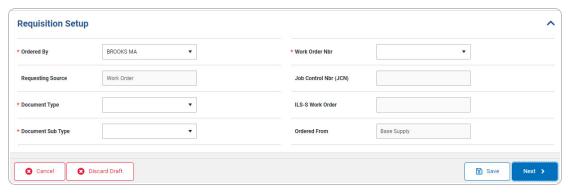

- a. Complete the Requisition Setup grid.
  - **1.** Update the Ordered By, using \* to select the desired entry.
  - 2. Update the Document Type, using \* to select the desired type
  - **3.** Update the Document Sub Type, using \* to select the desired SUB type.

  - 5.

OR

Select the Requisition Details tab.

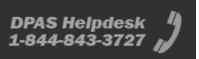

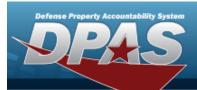

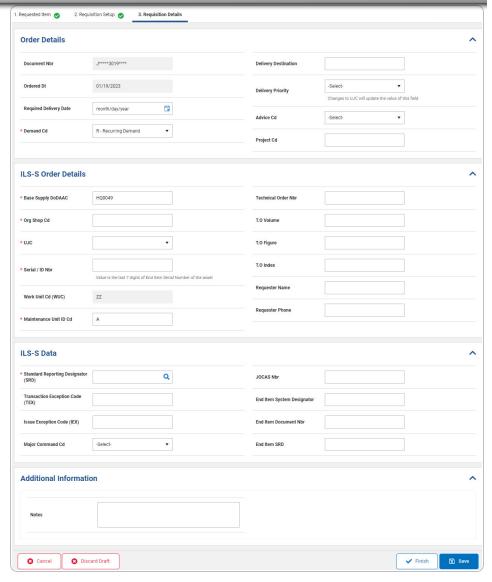

- A. Complete the Order Details grid.
  - **a.** Update the Demand Cd, using \* to select the desired code.
- B. Complete the ILS-S Order Details grid.
  - **a.** Update the Base Supply DoDAAC, entering the revised code in the field provided. This is a 6 alphanumeric character field.

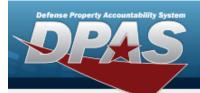

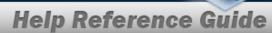

- **b.** Update the ORG SHOP CD, entering the revised code in the field provided. This is a 5 alphanumeric character field.
- **c.** Update the UJC, using \* to select the desired code.
- **d.** Update the Serial/IDNBR, entering the revised number in the field provided. *This is a 30 alphanumeric character field.*
- **e.** Update the Maintenance Unit ID CD, entering the revised code in the field provided. *This is a 1 alphanumeric character field.*
- C. Complete the ILS-S Data grid.
  - a. Update the Standard Reporting Designator (SRD), using to browse for the revised entry. This is a 3 alphanumeric character field.
- D. Complete the Additional Information grid.
- 3. Select Discard Draft . The **Delete Confirmation** pop-up window appears.
- 4. Select . The information is saved.

Note

Requisition Records that are saved but not finished appears in the Search Results grid with a "Draft Orders" status.

To view the saved requisition without selecting , select the Requisition hyperlink in the top left hand corner. The **Requisition Search** — **Order** page appears and the information displays in the Search Results grid.

5. Select . The **Requisition Search** — **Order** page appears and the information displays in the Search Results grid.

46

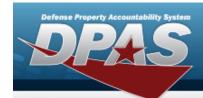

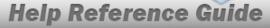

### **Delete a Requisition Order**

#### **Navigation**

#### **Procedures**

#### **Delete a Requisition Order**

Selecting at any point of this procedure removes all revisions and closes the page. **Bold** numbered steps are required.

- 1. Select Delete . The **Delete a Requisition** pop-up window appears.
- 2. Note

  Delete becomes available when the Status is "Draft Orders".

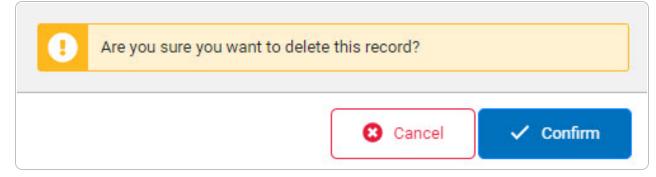

3. Select Confirm . The entry is removed from the Search Results grid.